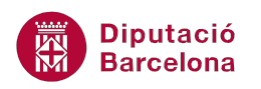

# **UNITAT CREACIÓ D'INFORMES**

# **3 Dissenyar informes**

Els informes tenen vàries vistes i, com s'ha vist anteriorment, cadascuna té una finalitat segons el que es vulgui fer. La Vista Diseño i la Vista Presentación permeten modificar la disposició i estructura dels informes ja creats, però també es poden utilitzar com a vista de creació de nous informes.

Quan un informe es crea des de la vista Diseño, caldrà dissenyar des de zero tots els elements que el componen: camps a visualitzar, títol de l'informe, formats, etc. Així doncs, resulta necessari conèixer en profunditat les opcions i utilitats que proporciona Ms Access 2010 en aquest sentit. Caldrà pensar, prèviament, quines són les dades que ha de mostrar, quina disposició han de tenir a l'informe, quin format, i si és necessari incloure controls independents, per exemple, perquè es mostri un càlcul.

El disseny d'informes comparteix moltes característiques de funcionalitat amb el disseny de formularis.

La vista Diseño inclou la llista de camps i el quadre d'eines. La llista permet afegir camps de l'origen de dades a l'informe, mentre que el quadre inclou les eines de creació i modificació de controls.

A més, cal ressaltar que els informes, a la vista Diseño, mostren vàries parts com són l'encapçalament i el peu de l'informe, l'encapçalament i el peu de pàgina, i el detall.

#### **En aquesta unitat es veuran els següents punts:**

- Parts de l'informe
- **Llista de camps**
- Creació de controls
- **Moure i agrupar controls**
- Format global de controls
- Propietats dels controls i de l'informe

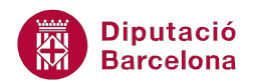

# **3.1 Parts de l'informe**

Abans de modificar un informe, cal conèixer les diferents parts que el componen, ja que si, per exemple, es canvia un control de posició, no és el mateix situar-lo en una zona o una altra. Les parts d'un informe són les que es mostren a la següent imatge:

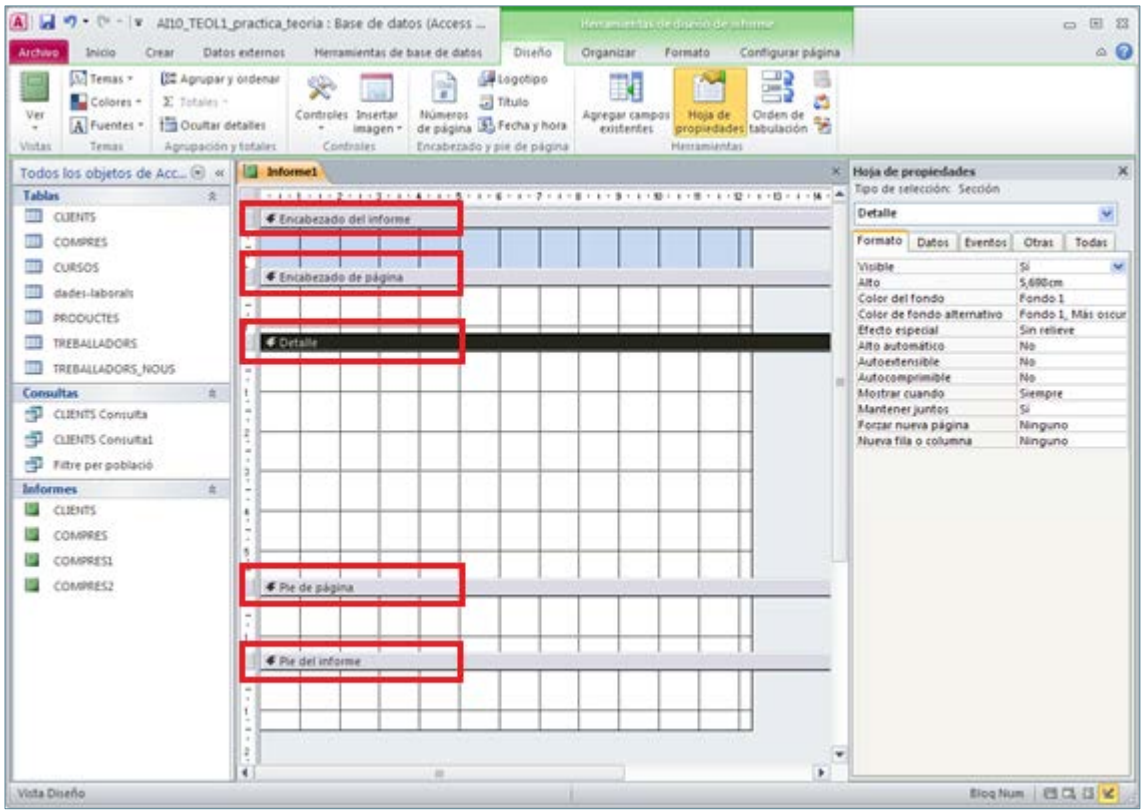

- Encabezado del informe i Pie del informe: aquestes dues zones de l'informe es mostren al final i al principi d'aquest. Per tant, quan s'imprimeix l'informe, el seu contingut es mostra al principi de la pàgina 1 i al final de l'última pàgina.
- Encabezado de página i Pie de página: el seu contingut es mostra a la part superior i a la part inferior de totes les pàgines impreses de l'informe.
- Detalle: zona que inclou els controls amb el contingut dels registres.

Pot donar-se el cas que, en treballar amb un informe, alguna d'aquestes parts no estigui activa. Per exemple, que calgui inserir el logotip de l'organització a totes les pàgines, i que l'encapçalament i el peu de pàgina no estiguin actius. A continuació, s'explica quins passos cal seguir per activar o desactivar l'encapçalament i peu de pàgina.

Si l'informe conté agrupacions, s'activaran les capçaleres i peus de grup. En cas que no estiguin visibles i es desitgin activar, cal fer clic a la icona Agrupar y ordenar i mostrar la zona que interessa.

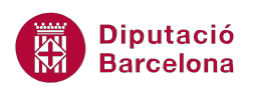

- **1.** Obrir l'informe en Vista Diseño. Per fer-ho, recordar que cal obrir-lo fent-hi un doble clic a sobre i, mitjançant el botó Ver accedir a la Vista Diseño.
- **2.** Fer un clic amb el botó dret del ratolí a sobre de qualsevol zona de l'informe.
- **3.** Activar Encabezado o pie de página, o Encabezado o pie del informe, en funció de les necessitats.

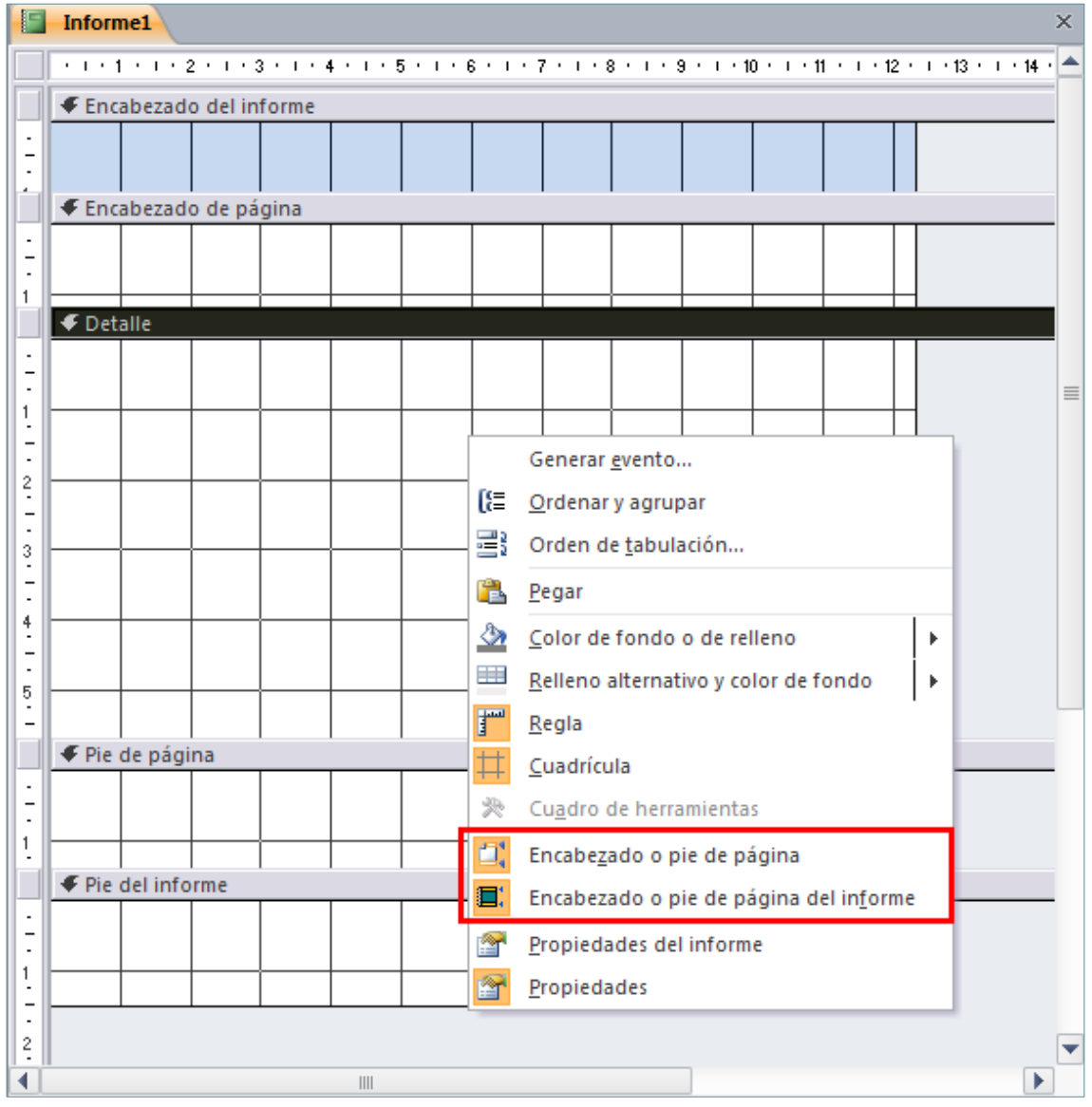

**4.** Observar com les capçaleres i els peus de pàgina s'activen o desactiven segons el seu estat inicial.

Cal indicar que, si s'elimina l'encapçalament i el peu, també resten eliminats tots els controls que continguin.

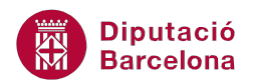

Més endavant, es treballarà com inserir controls a les seccions. En el cas de les capçaleres i els peus, seran molt útils si es necessita, per exemple, inserir un títol, un logotip, un càlcul independent, etc.

El peu de pàgina inclou, per defecte, quan es crea un informe amb l'assistent, la numeració de pàgines i la data actual. Aquestes dades es poden, si s'escau, eliminar de l'informe creat.

#### **3.1.1 Redimensionar l'àrea de Detalle**

L'àrea de Detalle, com ja s'ha vist, és la zona que conté el cos de l'informe. És la secció on s'introdueixen tots els controls segons el disseny de l'usuari.

Per redimensionar l'àrea de Detalle:

- **1.** Situar-se a la Vista Diseño d'un informe.
- **2.** Situar el cursor del ratolí a la cantonada inferior dreta (el punter del ratolí adopta forma de fletxa amb quatre caps), mantenir pressionat el botó esquerre del ratolí i, sense deixar anar, arrossegar-lo fins aconseguir la mida desitjada.
- **3.** En acabar, deixar anar el botó esquerre del ratolí.
- **4.** Si l'àrea de Detalle està condicionada pel Pie de página, n'hi ha prou de situar el cursor a la part superior de la barra gris del Pie de página (el cursor es converteix en una doble fletxa negra), fer-hi clic i, sense deixar anar, arrossegar cap avall.

### **3.2 Llista de camps**

Quan es crea un informe, es decideix quins camps de la taula o consulta origen de dades es volen incloure. També es poden incloure camps de diverses taules, sempre i quan estiguin relacionades entre elles.

Sigui quin sigui el cas, Ms Access 2010 dóna la possibilitat, un cop fet l'informe, d'afegir algun camp més si resulta necessari fer-ho. A la Vista Diseño i a la Vista Presentación dels informes, es pot mostrar la llista de camps des d' on, arrossegant, es podran afegir més dades de les que s'havien inclòs inicialment. A continuació, s'explica el procediment per activar la llista de camps i per incloure camps a l'informe:

- **1.** Accedir a la Vista Diseño o a la Vista Presentación de l'informe al que es vulgui afegir un camp.
- **2.** Fer clic al botó Agregar campos existentes de la pestanya Diseño.

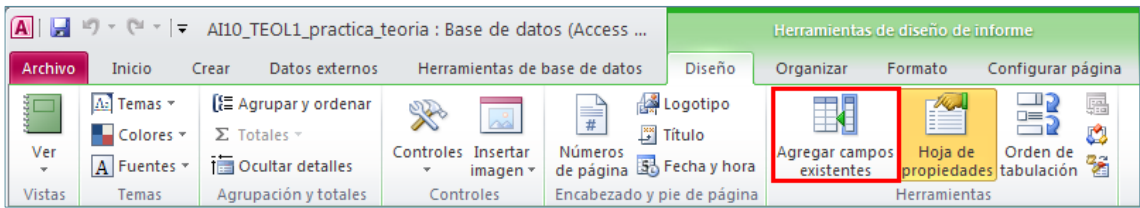

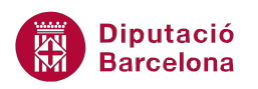

**3.** Una vegada mostrada la llista de camps, per tal d'afegir un nou camp al informe, només cal arrossegar-lo des de la secció Lista de campos cap a l'àrea que interessi.

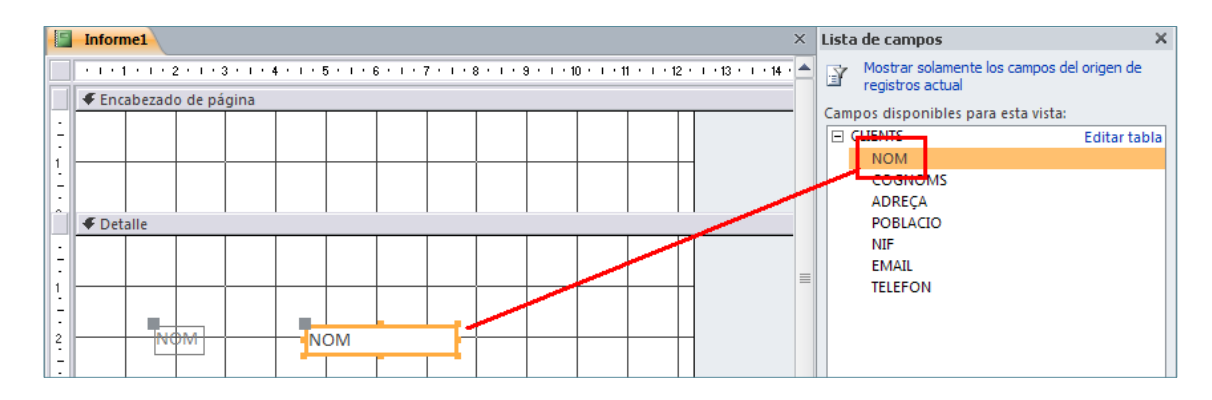

# **3.3 Creació de controls**

Abans de veure com es crea un control, cal conèixer què és cada control i quins controls es poden inserir en un informe. Cal tenir present que tots els controls es poden inserir des de la Vista Diseño de l'informe, i només alguns d'ells es poden inserir des de la Vista Presentación de l'informe.

Tots aquests controls també existeixen als formularis, tot i que els formularis proporcionen alguns més que als informes no estan actius.

Per accedir a la llista de controls des de la Vista Presentación, tot tenint present que no es trobaran tots, cal fer-ho des de la pestanya Diseño, dins la pestanya Herramientas de presentación de informe.

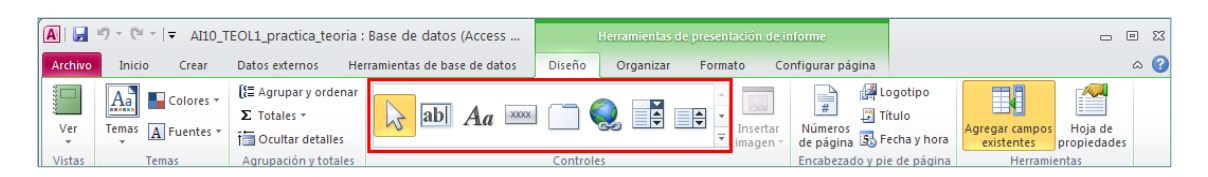

Per accedir a la llista de controls des de la Vista Diseño, cal fer clic al botó Controles a la pestanya Diseño, dins la pestanya Herramientas de diseño de informe.

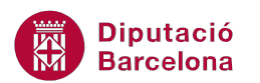

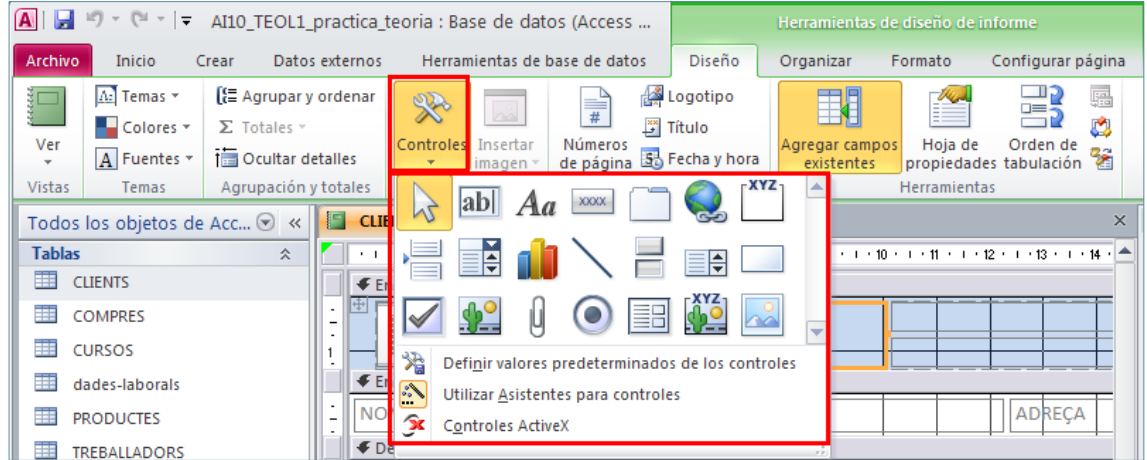

A la següent taula, es mostra la llista de controls propis dels informes i les seves utilitats:

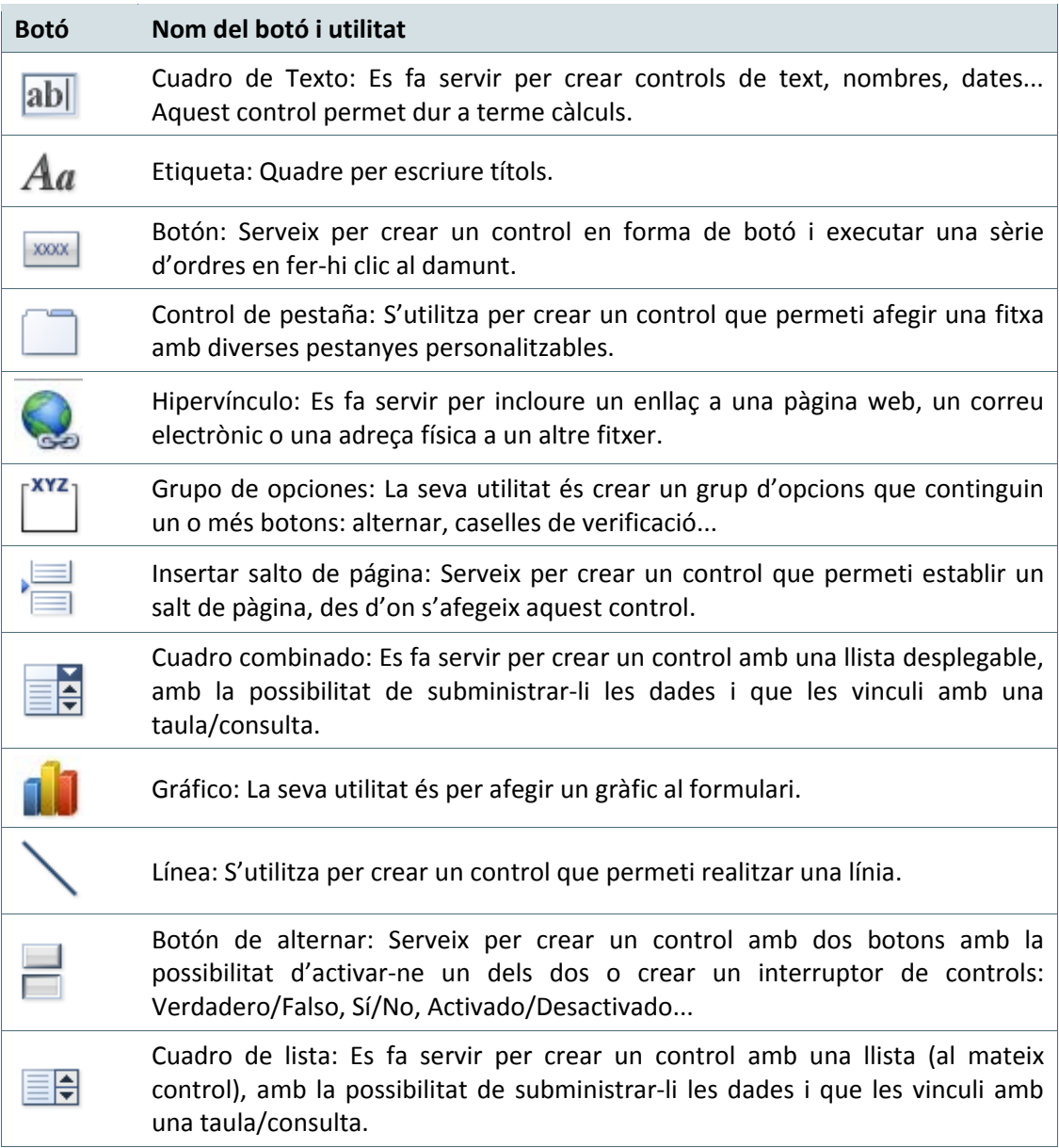

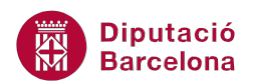

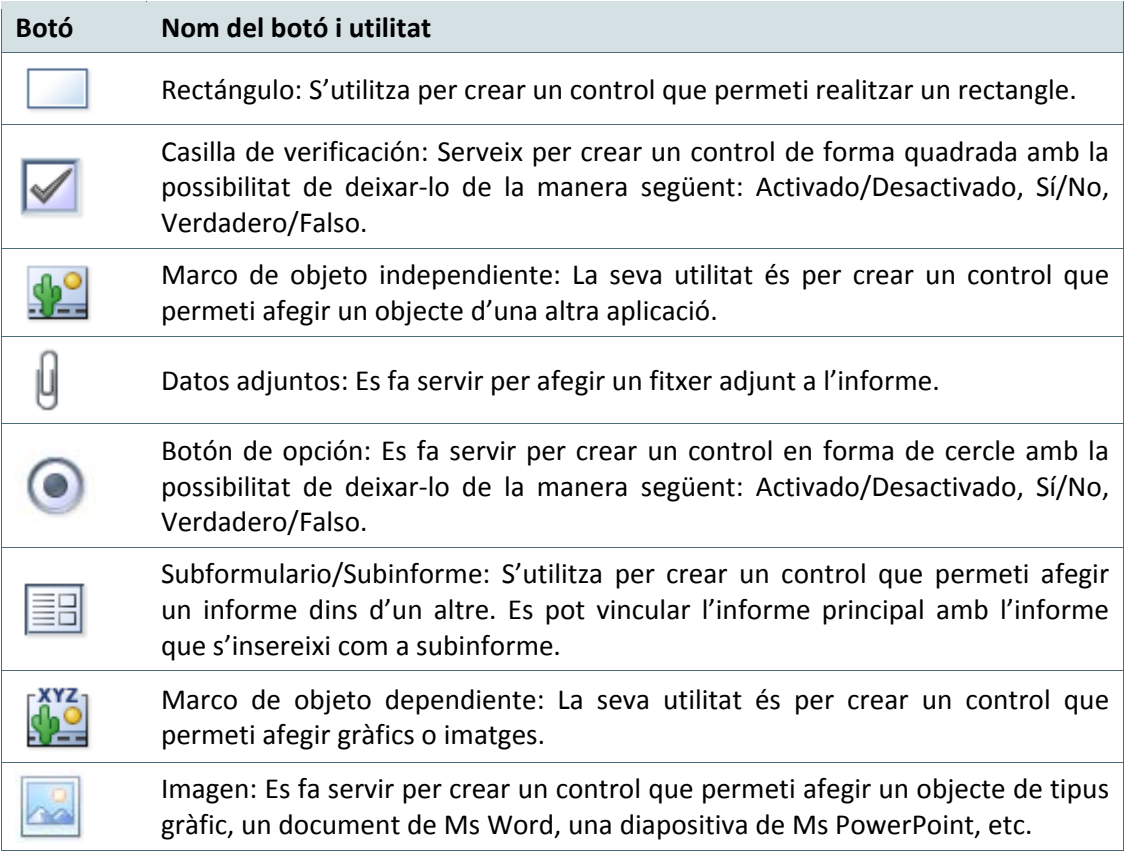

Cal remarcar que cadascun dels controls té unes propietats concretes i, per tant, la seva creació és específica segons l'objectiu que es vol aconseguir a l'informe.

### **3.3.1 Exemple de creació de controls: Etiqueta**

Com a exemple de creació de controls a l'informe, a continuació es treballen les etiquetes. Aquesta eina resulta molt interessant quan, per exemple, cal inserir un títol o qualsevol text fix a l'informe. Tot seguit, es veurà quins passos cal seguir per escriure un text a la capçalera de pàgina. El mateix es pot aplicar si cal inserir-lo a qualsevol altra secció de l'informe:

- **1.** Obrir l'informe desitjat.
- **2.** Accedir a la Vista Diseño des del botó Ver de la pestanya Diseño.
- **3.** Comprovar que la secció Encabezado de página estigui visible. Recordar que, en cas de no estar visible, es pot mostrar fent clic a qualsevol lloc de l'informe amb el botó dret del ratolí i fent clic a l'opció Encabezado o pie de página del informe.
- **4.** Fer clic al botó Controles de la pestanya Diseño, dins la pestanya Herramientas de diseño de informe.
- **5.** Fer clic al botó Etiqueta.

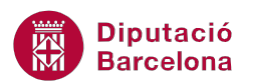

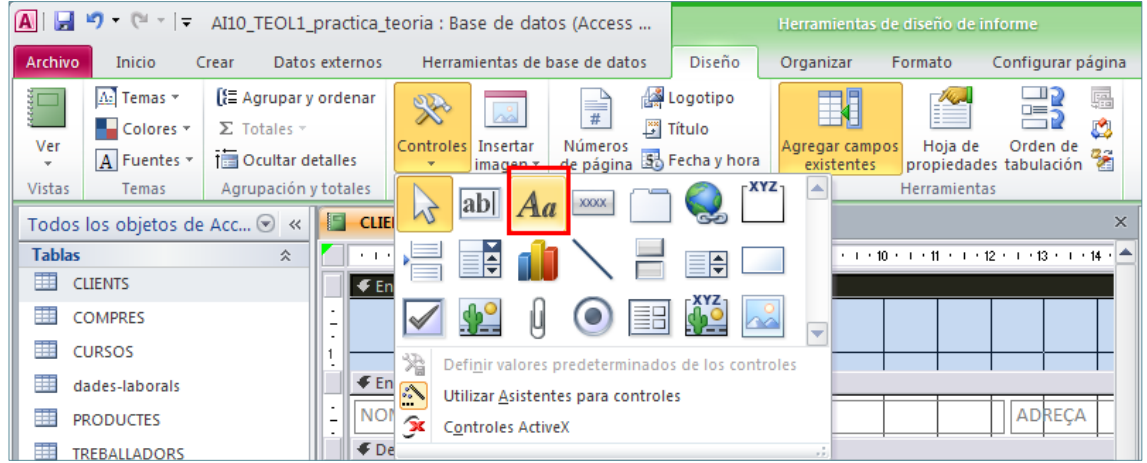

- **6.** Fer clic al Encabezado de página, per exemple.
- **7.** Observar com s'obre un quadre de text on s'escriurà el text que interessi inserir-hi.
- **8.** Una vegada introduït el text, fer un clic amb el ratolí fora del quadre de text.

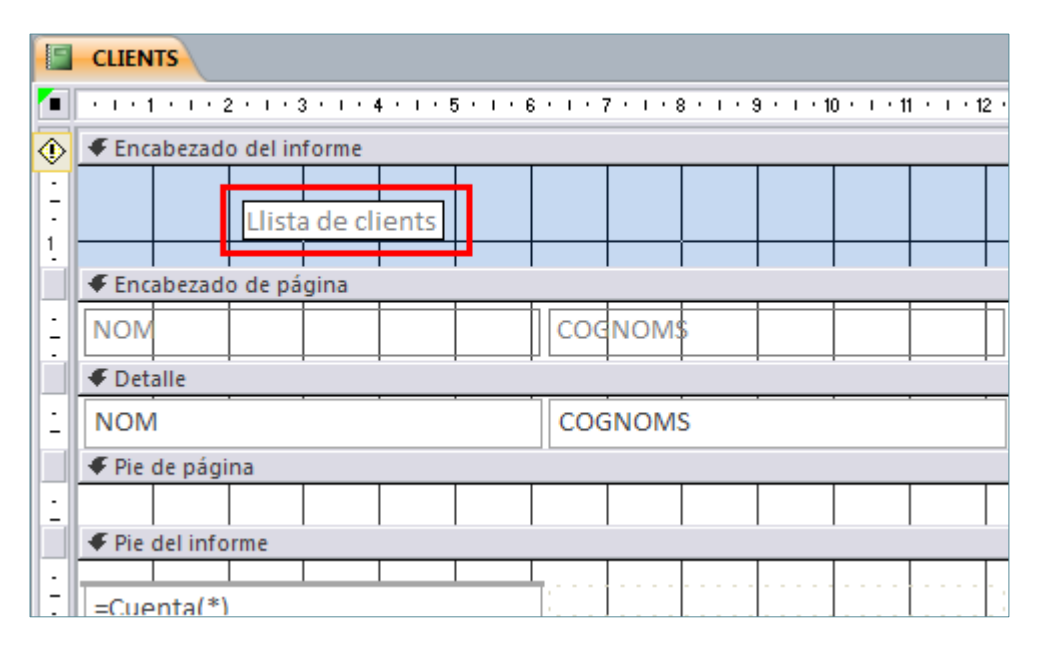

Si es vol modificar el contingut d'una etiqueta, només cal fer doble clic sobre el text a la Vista Diseño, el cursor es col·loca dins el quadre i només cal fer la modificació desitjada.

#### **3.3.2 Exemple de creació de controls: Imatge**

Un altre control que pot resultar molt útil en el treball amb els informes és la inserció d'imatges. És freqüent inserir, per exemple, el logotip de l'organització a l'encapçalament de pàgina o d'informe. Per fer-ho, cal seguir els passos que s'expliquen a continuació:

- **1.** Obrir l'informe desitjat.
- **2.** Accedir a la Vista Diseño des del botó Ver de la pestanya Diseño.

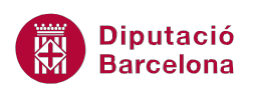

- **3.** Comprovar que la secció Encabezado de página estigui visible. Recordar que, en cas de no estar visible, es pot mostrar fent clic a qualsevol lloc de l'informe amb el botó dret del ratolí i fent clic a l'opció Encabezado o pie de página.
- **4.** Fer clic al botó Controles de la pestanya Diseño, dins la pestanya Herramientas de diseño de informe.
- **5.** Fer clic al botó Imagen.

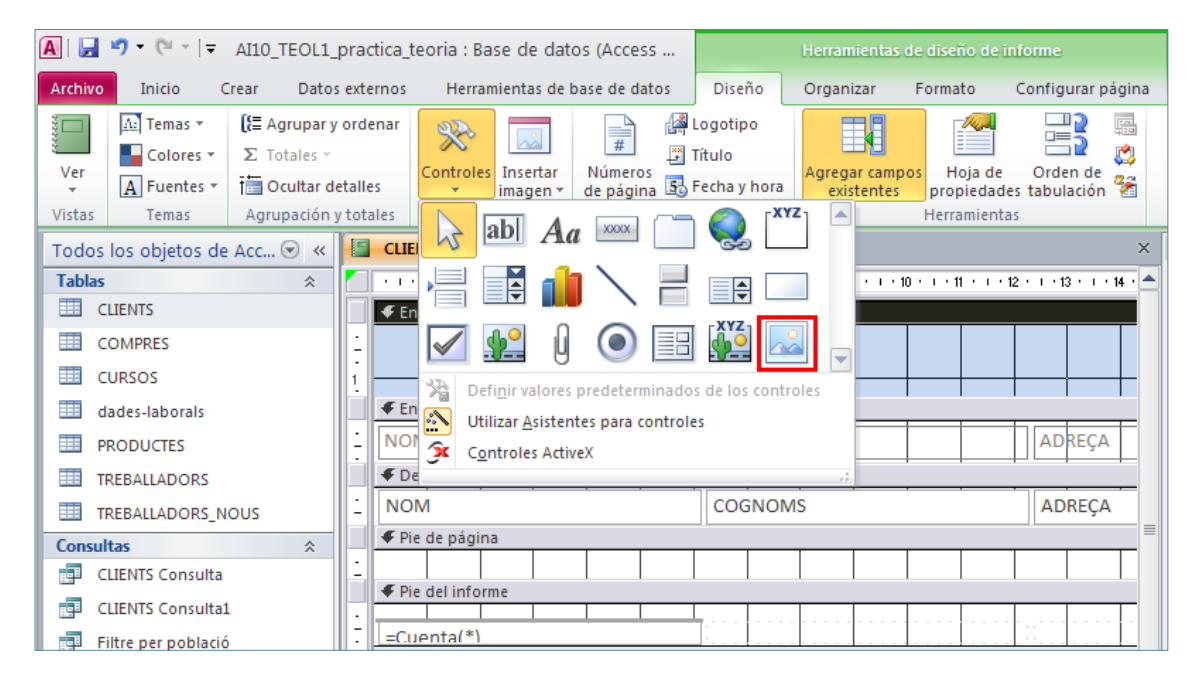

- **6.** Fer clic a la part de l'informe on es vol inserir la imatge, per exemple, a la capçalera de pàgina.
- **7.** S'obre l'explorador per seleccionar la imatge a inserir. Seleccionar-la i fer clic a Aceptar.
- **8.** La imatge s'ha situat a la secció indicada.

Si es vol modificar la mida de la imatge, només cal fer clic a qualsevol de les cantonades de la pròpia imatge i arrossegar en la direcció desitjada.

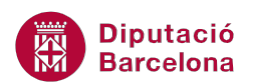

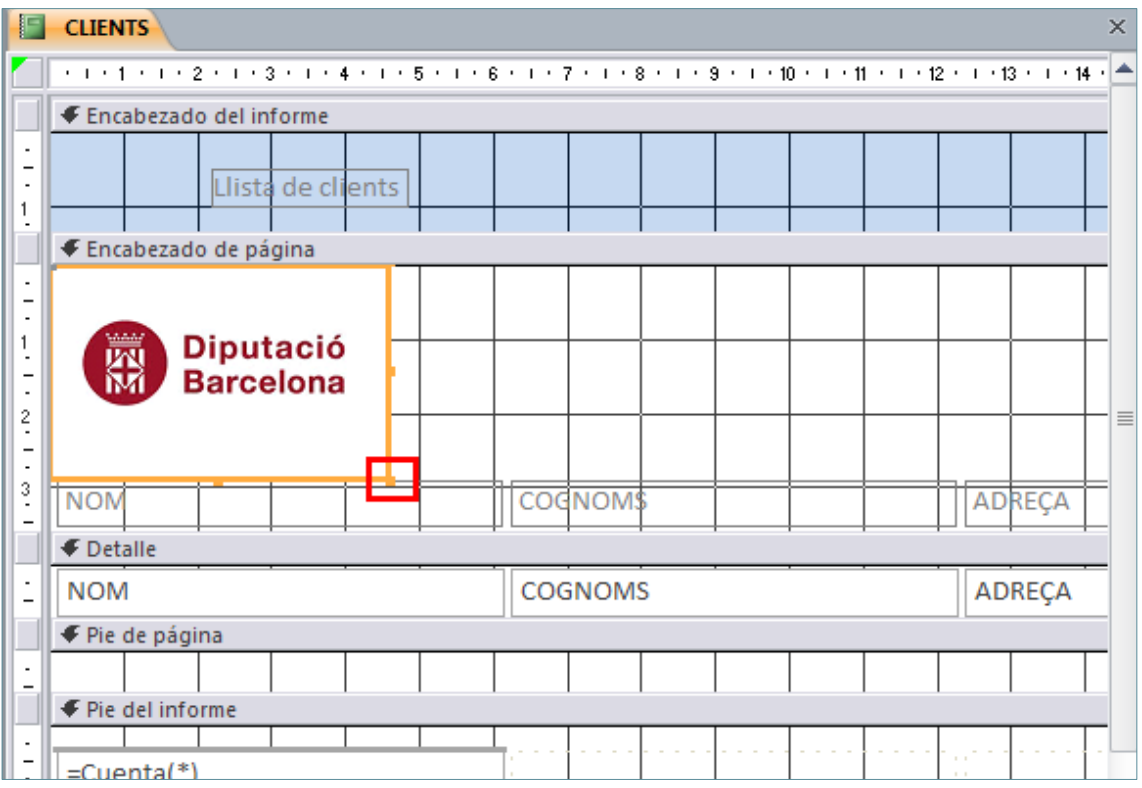

Quan es modifica la mida d'una imatge, per defecte, Ms Access 2010 retalla la imatge. Si es necesita que les mides canviin proporcionalment, s'ha d'entrar a Propiedades de la imatge, i a la pestanya Todos, indicar a Modo de cambiar el tamaño l'opció Zoom o Extender.

### **3.3.3 Exemple de creació de controls: Salt de pàgina**

El Salt de pàgina permet establir el final d'una pàgina en un informe i l'inici d'una altra. Quan s'insereix un salt de pàgina en un informe, aquest queda representat en forma de petita línia de punts horitzontal a la Vista Diseño de l'informe.

Per afegir un control salt de pàgina:

- **1.** Seleccionar un informe de la base de dades, i fer clic amb el botó dret seleccionant l'opció vista Diseño.
- **2.** Seleccionar el control Salto de página del quadre d'eines de la pestanya Diseño, fent un clic sobre aquesta icona.

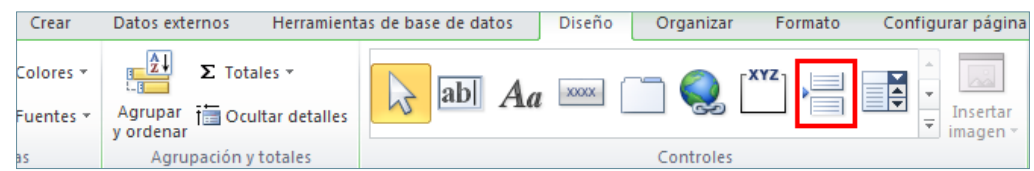

**3.** Col·locar el cursor al lloc de l'informe on es desitja crear un salt de pàgina i fer-hi un clic.

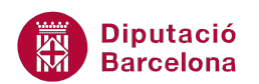

**4.** Observar que a la part esquerra de l'informe apareixen uns punts. És l'indicador de salt de pàgina. Així, cada registre s'imprimirà en una pàgina diferent. Per comprovar-ho, a la icona Ver triar l'opció Vista preliminar.

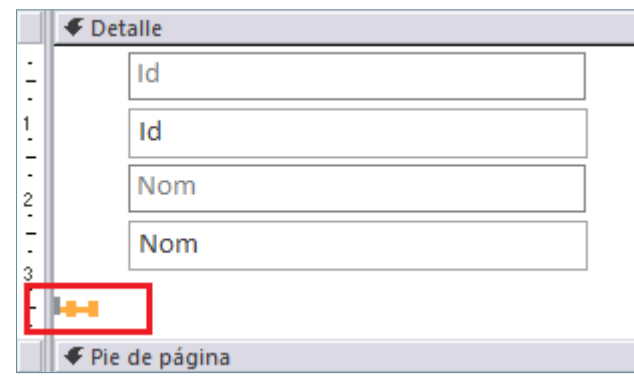

# **3.4 Moure i agrupar controls**

La Vista Diseño de l'informe mostra els controls que el formen. L'usuari pot modificar, des d'aquesta vista, la ubicació dels controls. Per exemple, si es considera que els camps estan molt junts, es poden separar o col·locar amb una distribució diferent.

En aquest sentit, cal saber que un control està format per una etiqueta i un quadre de text.

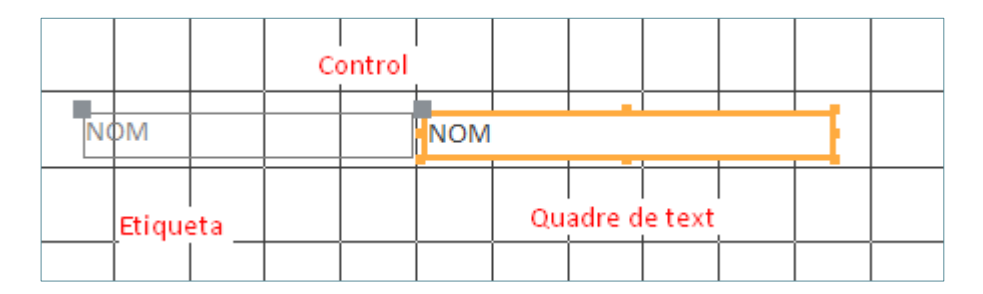

L'etiqueta és el quadre que conté el nom del camp o el contingut de la propietat Título, mentre que el quadre de text conté el valor específic de cada registre.

Quan es necessita moure el control, hi ha la possibilitat de desplaçar només l'etiqueta, només el quadre de text o bé tots dos. El mateix passa en el cas d'haver de copiar o tallar el control.

Aquests són els passos que cal seguir tant per moure tot el control com per fer-ho parcialment:

- **1.** Seleccionar el control fent-hi clic a sobre.
- **2.** Es mostren els punts que envolten cada caixa de text i dos quadrats a les cantonades superiors esquerres del control.

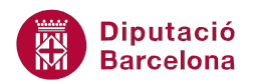

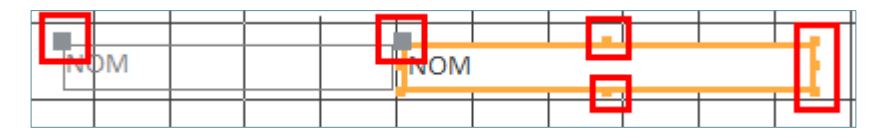

Arrossegant el cursor sobre aquesta cantonada, es mou un dels dos quadres, o l'etiqueta o el quadre de text (només un dels dos).

Arrossegant el cursor sobre la línia de la vora del quadre de text, es mouen els dos controls amb la seva posició relativa.

En arrossegar el cursor pels punts més prims que envolten el quadre de text, es modifiquen les dimensions del quadre de text.

Si es necessita seleccionar més d'un control alhora, es pot fer prement la tecla Mayúsc o Ctrl i fent clic a cada un dels quadres a incloure en la selecció, o bé fer un requadre amb el ratolí al voltant dels controls a seleccionar.

#### **3.4.1 Disseny de controls**

Quan es crea un informe que ja d'entrada inclou dades, és a dir, creat amb qualsevol sistema que no sigui informe en blanc, Ms Access 2010 aplica un disseny al grup de controls que l'inclouen.

Aquests dissenys agrupen el conjunt de controls de manera que els desplaçaments o redimensions afecten a tot l'informe i no a un control en particular.

Ms Access 2010 presenta dos tipus de disseny:

- Tabular
- Apilado

El disseny Tabular s'aplica als controls organitzats en files i columnes, amb les etiquetes a la part superior. Per tant, sempre s'expandeixen en dues seccions de l'informe i les etiquetes sempre es mostren a la secció superior.

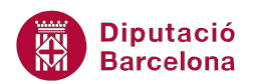

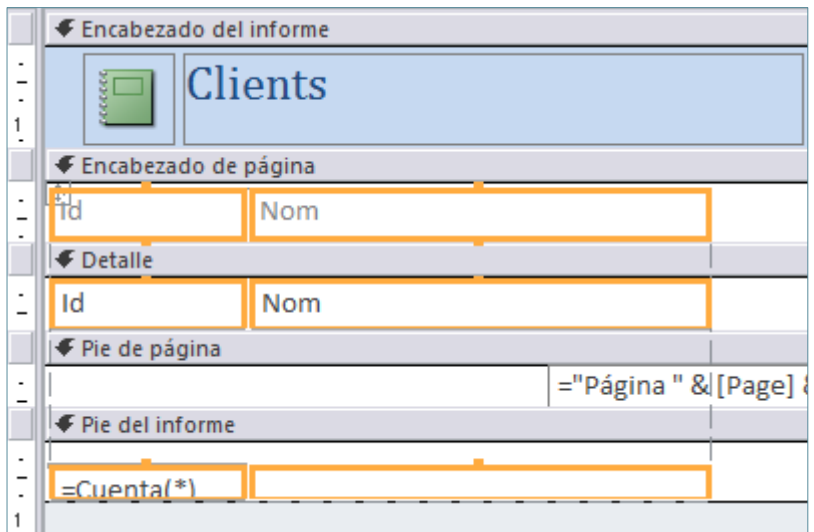

Al disseny Apilado els controls s'organitzen verticalment i sempre es mostren en una única àrea de l'informe.

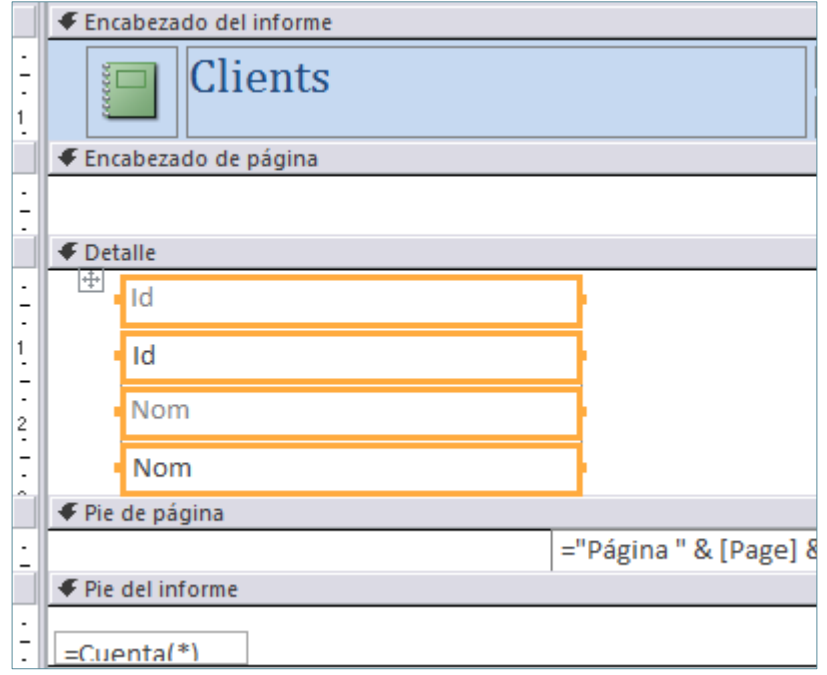

Per modificar el disseny establert o suprimir-lo, cal seguir els següents passos:

- **1.** Seleccionar el grup de control a la Vista Diseño de l'informe.
- **2.** Fer un clic amb el botó dret del ratolí.
- **3.** Del menú contextual que es mostra, fer clic a l'opció Diseño.
- **4.** Seleccionar l'opció que interessi: Apilar, Tabulado o Quitar diseño.

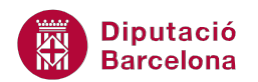

#### **3.4.2 Tallar, copiar i enganxar**

Tallar, copiar i enganxar controls és bastant usual per corregir possibles errors de disseny. Quan es crea un informe, de vegades no queda tal com es vol: per canvis al disseny o perquè s'ha creat amb un assistent.

Si es necessita tallar o copiar controls, caldrà seguir el procediment que s'indica a continuació:

- **1.** Seleccionar el control fent-hi clic a sobre.
- **2.** Executar l'acció volguda mitjançant els comandaments Cortar, Copiar i Pegar de la barra d'accés ràpid.

### **3.5 Format global de controls**

A més a més de crear els controls, hi ha la possibilitat de modificar el format dels controls pel que fa referència al seu aspecte.

Cal recordar que es poden seleccionar diferents controls alhora prement la tecla Majúsc o Ctrl, o bé dibuixant un rectangle al voltant dels controls a seleccionar. A l'hora de seleccionar, l'etiqueta i el quadre van per separat.

Una vegada seleccionats els controls, els aspectes de format que es poden modificar per uniformar tot l'informe són tots els que es mostren a la pestanya Formato, dins la pestanya Herramientas de diseño de informe.

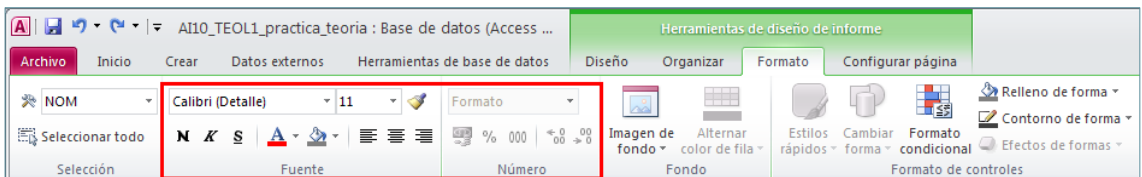

Amb aquesta zona de la pestanya, es poden modificar aspectes com el tipus de lletra, les dimensions, l'alineació del text, la negreta, etc. Mitjançant la barra, es poden fer modificacions sobre la presentació del control.

Cal remarcar que aquestes opcions també es poden activar amb el menú contextual que s'obre en fer clic amb el botó dret sobre un o varis controls seleccionats.

A continuació, s'explica com modificar formats a controls de l'informe:

- **1.** Obrir l'informe a modificar.
- **2.** Accedir a la Vista Diseño.
- **3.** Seleccionar el control que es vol modificar.
- **4.** Seleccionar un tipus de lletra i una mida diferent de la que té actualment.

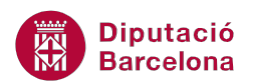

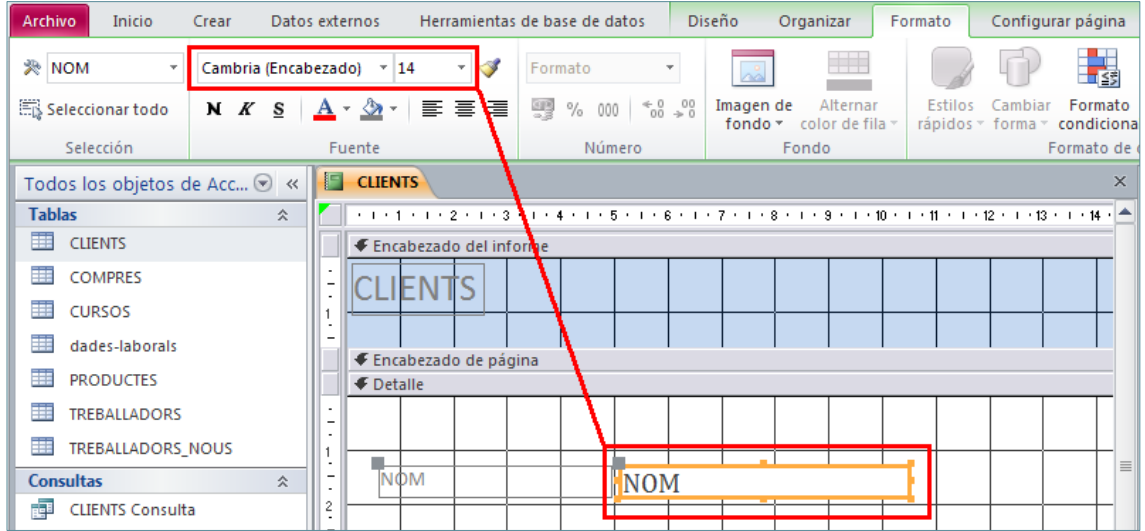

Una altra opció interessant a l'hora de dissenyar camps, és l'alineació del text que conté cada control. També seleccionant el control, i fent la modificació d'alineació adient, es veurà la modificació:

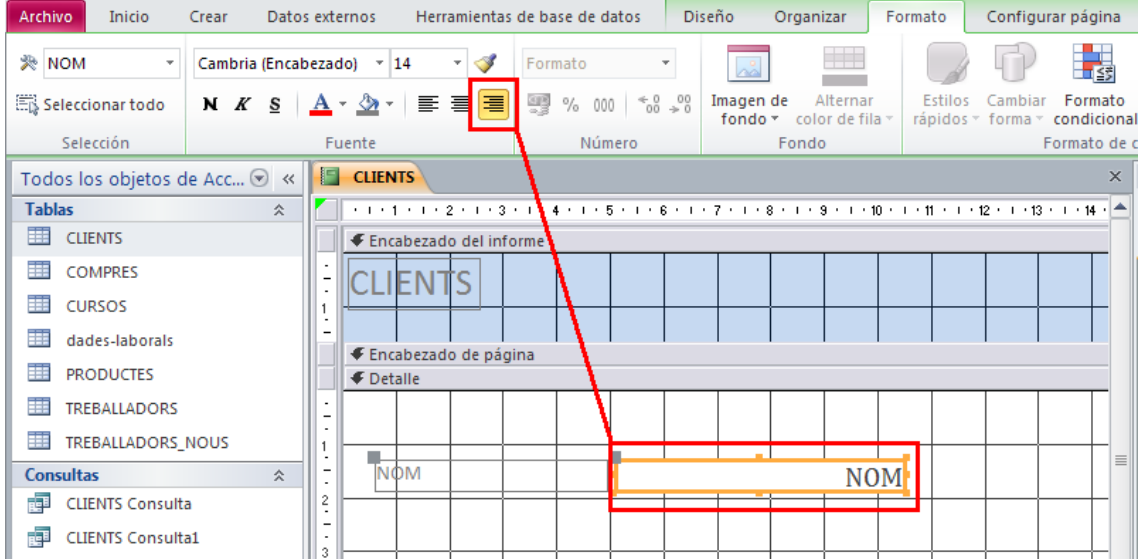

El format dels controls també es pot modificar des de les eines de format de la pestanya Inicio.

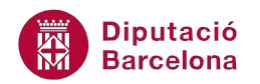

# **3.6 Propietats dels Controls d'un Informe**

Com hem vist en la creació de controls, cadascun posseeix unes propietats concretes, les quals permeten dur a terme canvis en l'estètica dels mateixos (quant a format de presentació es refereix) o bé modificacions relatives, simplement, al canvi de dades un cop finalitzat un informe.

Així doncs, sempre que es vulgui modificar algun dels controls d'un informe ja creat cal entrar a les seves propietats.

Depenent del control, les propietats varien. No obstant això, en qualsevol cas, es pot accedir a elles o bé fent clic amb el botó dret sobre el control i escollint l'opció Propiedades, o bé seleccionant de la barra d'eines la icona Hoja de Propiedades .

Com modificar les propietats dels controls:

- **1.** Seleccionar l'informe de la base de dades, fer clic amb el botó dret i seleccionar l'opció vista Diseño.
- **2.** Fer clic a qualsevol dels controls i fer clic a la icona Hoja de propiedades de la pestanya Diseño.

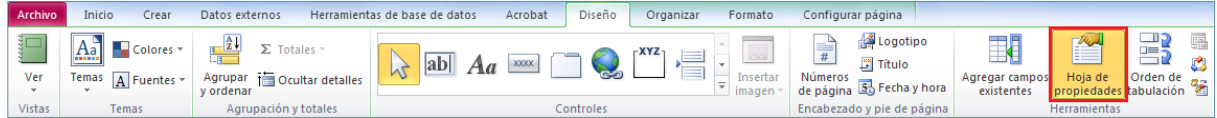

La finestra Propiedades s'estructura en quatre pestanyes:

- Formato: afecten al disseny del control, el color, el tipus de línies i lletra, les dimensions, l'alineació del texto, etc. Seleccionar la fitxa Formato del quadre de Propiedades per visualitzar-les.
- Datos: afecten a les dades i recullen aspectes relatius al camp d'on agafen els valors, el format, la màscara d'entrada, les regles i el text de validació; és a dir, les mateixes que posseeix un camp de taula.
- Eventos: són accions que poden succeir sobre un control o un objecte de l'informe, i a les quals es poden associar macros o expressions.
- Otras: relatives a propietats com les especials d'ordre o propietats referents a la posició del camp dins de l'informe.

# **3.7 Propietats d'Informe**

A més a més de les propietats dels controls, cal tenir present que l'informe, en el seu conjunt, també té una fitxa de propietats des de la qual se'n pot definir el format o la taula o consulta de la qual procedeixen les dades que es mostren.

Per accedir a les propietats de l'informe, fer clic al vèrtex superior esquerre de l'informe (situat a l'esquerra del regle) i seleccionar la icona Hoja de propiedades de la pestanya Diseño.

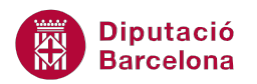

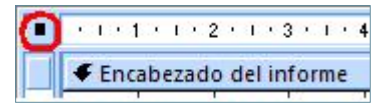

També es pot accedir directament a les propietats de l'informe fent clic amb el botó dret del ratolí al selector de l'informe i del menú contextual, seleccionar l' opció Propiedades.